## 鲲鹏服务器升级 BIOS 或升级 BMC 说明步骤

下文说明步骤参照 PR205K64 服务器, BIOS 版本 1.13, BMC 版本 5.84 (不适用 5.7 版本 BMC)

注: BIOS 版本 1.13 版本及以下版本必须在 BMC 升级, 1.14 版本可用 U 盘使用 BIOS 自 带升级功能升级到 1.15,支持 FAT32 和 ext4 格式,以下只介绍 BMC 升级

- 1. 使用电脑连接服务器 BMC 管理口, 浏览器输入 192.168.2.100 回车, 用户 名 Administrator,密码 Admin@9000,登陆进入 BMC。
- 2. 升级前对服务器进行下单操作,然后点击固件升级

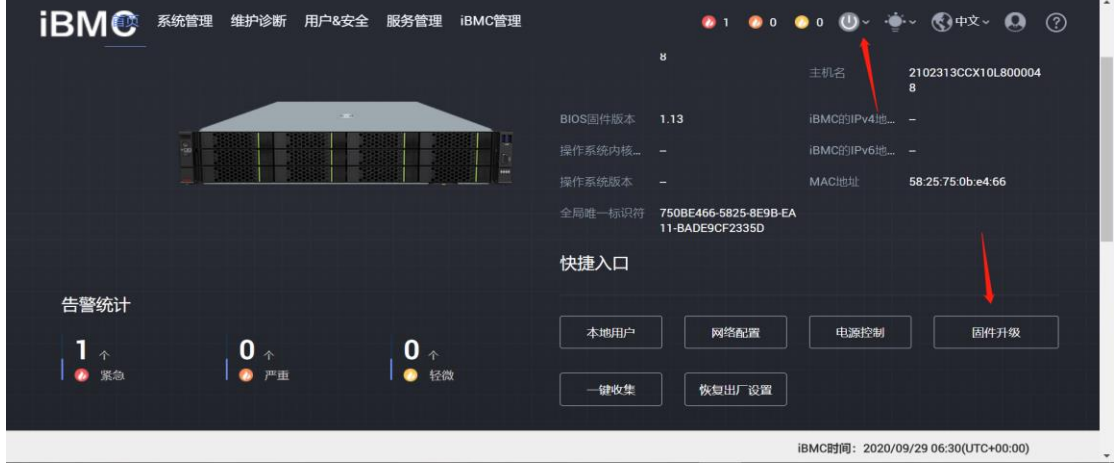

3. 选择 3.7 版本的 BMC 固件, 等待上传完毕, 点击升级

注:5.83 及以上版本不能通过 BMC 直接升级 BIOS,需要先把 BMC 版本降到 3.7 版本,

再升级 BIOS,升级完确认 BIOS 升级成功,再把 BMC 升到最新版本。

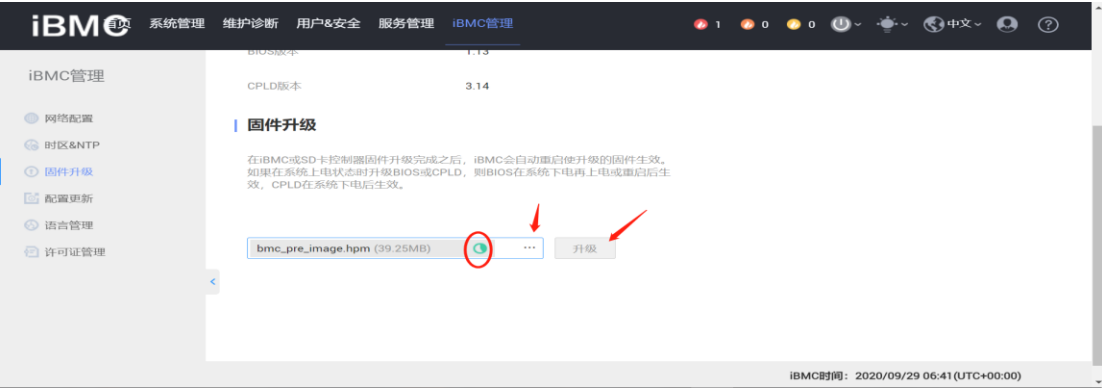

- 4. 点击升级后下方会出现读条,等待升级完成,BMC 升级完成后会有几分钟时 间重启,期间可通过电脑长 ping192.168.2.100 地址判断是否成功启动(打 开 cmd, 输入命令 ping 192.168.2.100 -t), ping 通后 30-60s 时间可打开 浏览器再次进入 BMC 管理页面。
- 5. 3.7 老固件页面不同,但是操作都一致,确保机器下电,点击主页面上的固件 升级,选择需要升级的 BIOS 文件,上传完成后点击升级,等待升级成功后, 上电确认 BIOS 版本是否成功更新。
- 6. BIOS 更新完成后登陆 BMC, 下电, 把 BMC 版本升到最新版本。

# 升级过程异常解决方法

### 1. BMC 5.84 版本升级 3.7 版本后无法 ping 通 BMC 地址,浏览器进不去 BMC

管理页面

解决方案:

1)进 BIOS 查看 BMC 管理口是否是没有 IP 地址的 DHCP 状态,如果没有地址,

设置一个静态 IP 后正常登陆 BMC;

2) BMC 升级后无法进入问题都可通过此办法恢复

(5.84 如果升级到 3.7 失败, 先升级到 5.83, 再升级到 3.7 版本。)

- (1) 准备一根 console 线(RJ45 转 USB),接服务器 IOIO 口和电脑 USB 口。
- (2) 电脑打开串口调试工具, CRT 或者 xshell 等, 这里介绍 xshell
- (3) 打开电脑的设备管理器, 点击端口, 记住 USB 对应的 COM 口数字, 这 里是 COM3

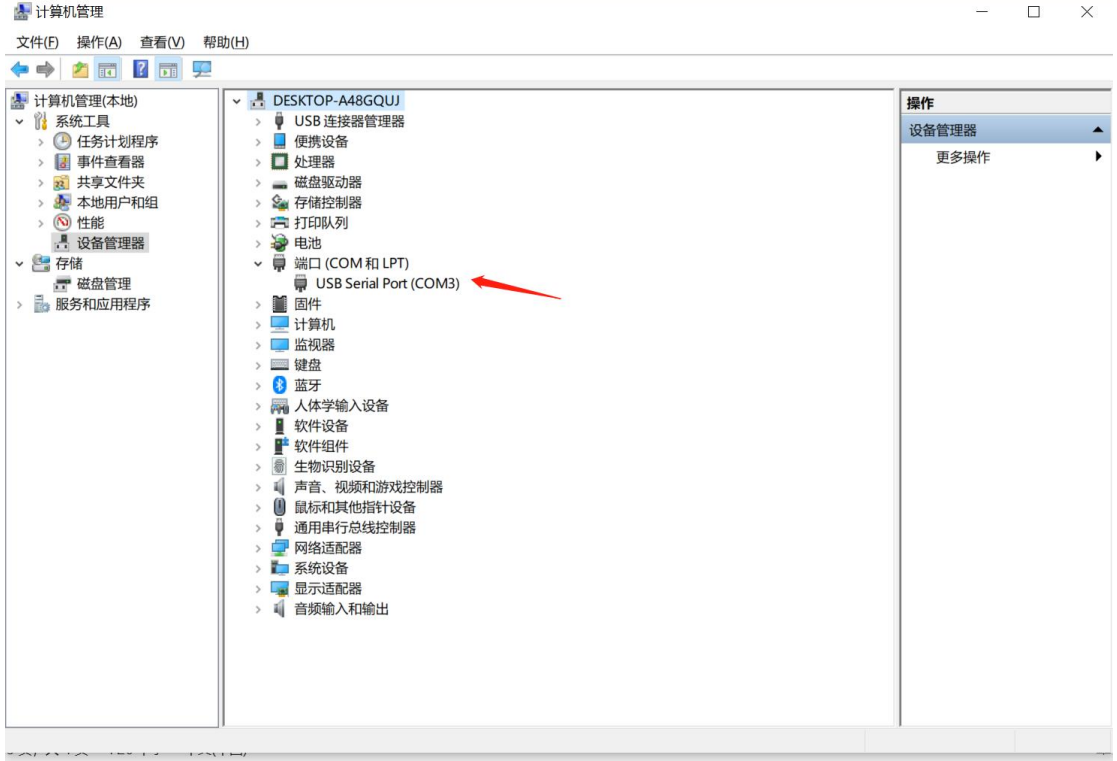

(4) Xshell 新建会话, 协议选择 SERIAL, 然后点击左侧串口, 端口号选择上

面记录的端口号,如以上是 COM3,这里就选 COM3,波特率 115200,

# 填好后点击连接

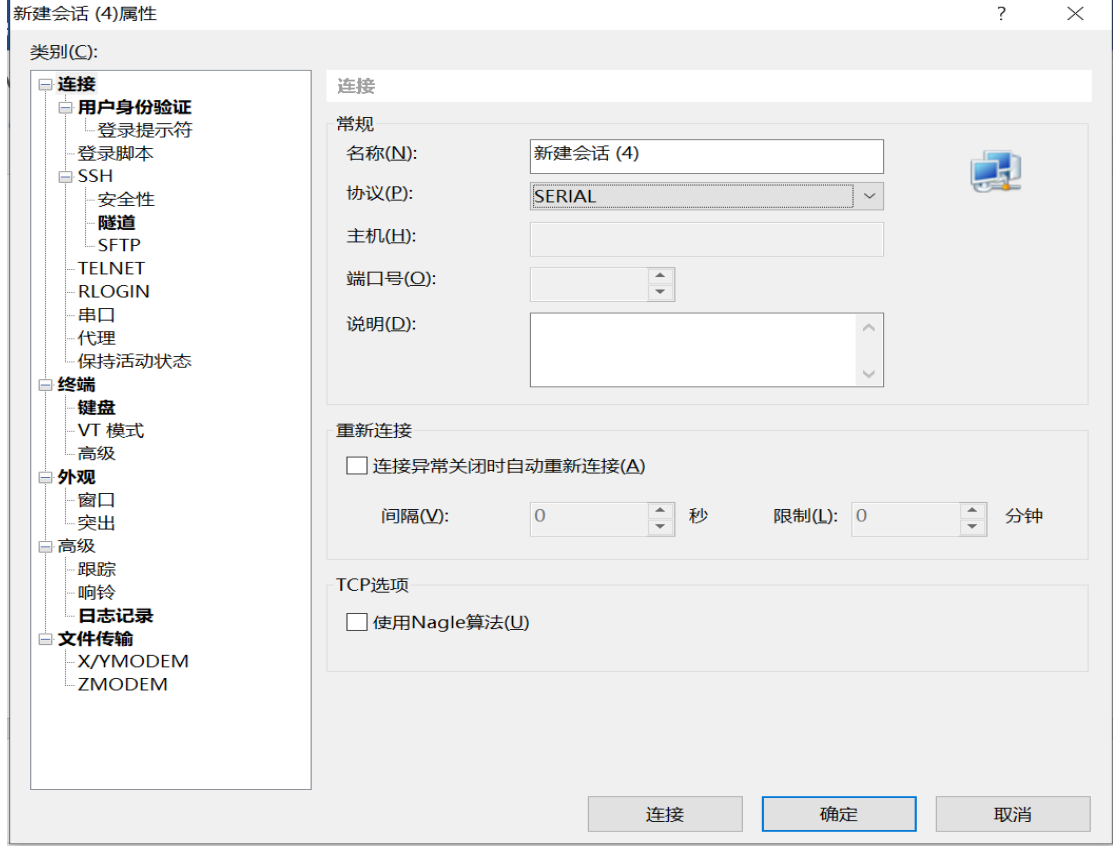

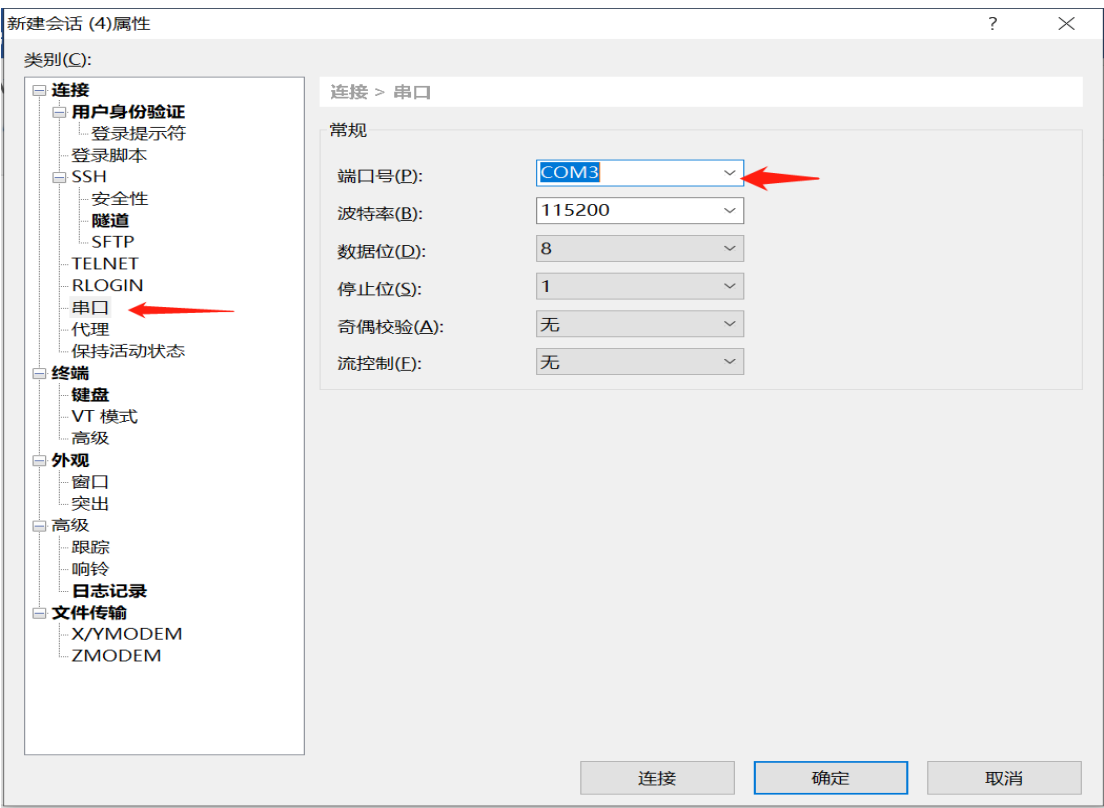

### (5) 出现如下页面即连接成功

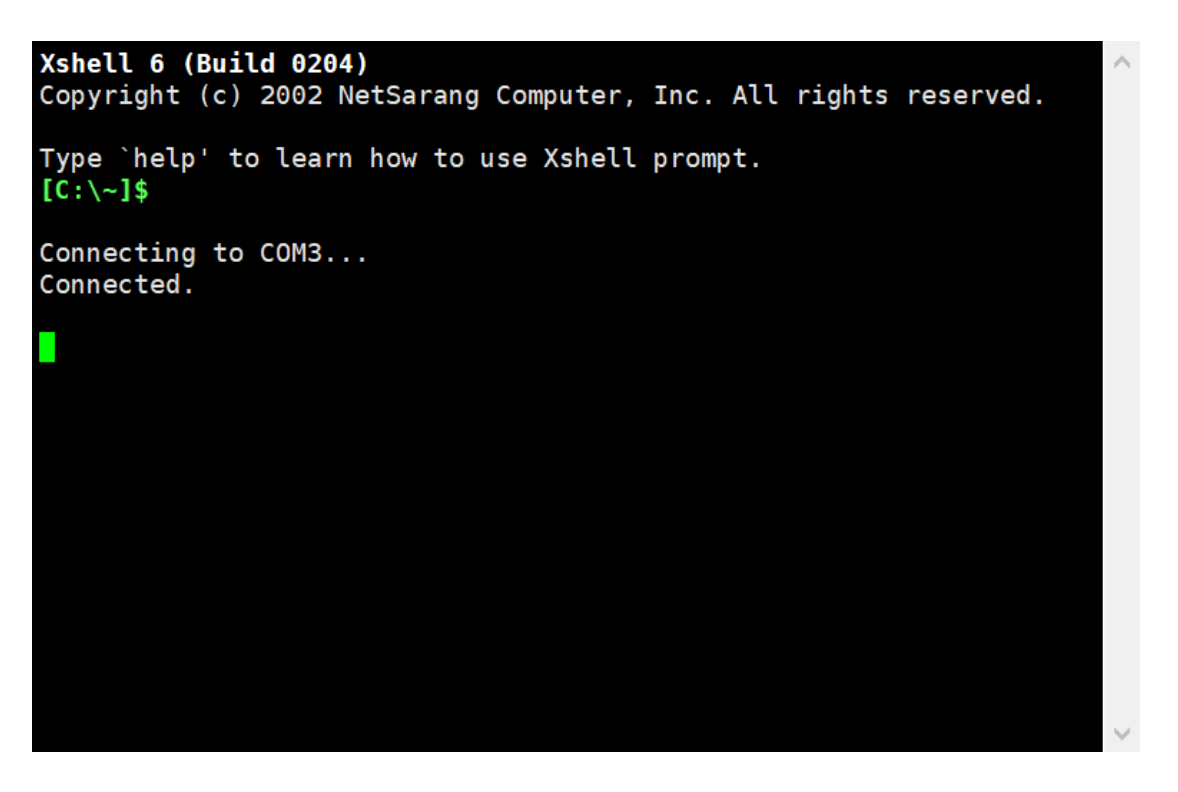

(6) 插拔电源线,观察 bmc 串口打印,出现如下图显示时,敲击键盘上的

"ctrl+b"进入到 uboot 命令行界面(一般在最上面,找不到可通过查

找"ctrl"找到,找到后再重复此步骤)。

```
203.215852]
pll_ready
cfginfo: 0x00118034
U-Boot 2.1.13 (Dec 24 2018 - 20:23:20)
CPU : HI1710
Board: HI1710 sub-system board.
DRAM: 512 MiB
MMC:Hi1710_mmc: 0
88E1512 eth PHY detected
reset:ext_wdt_up or key_up
ubootorder = \overline{1}Hit 'ctrl + b' to stop autoboot:
                                      \overline{2}ENTE PASSWD: *****
ENTER PASSWD: **
ENTER PASSWD: **** E*****
Hi1710_UBOOT>
```
(7) 在命令行下输入"printenv"查看环境变量信息。

Hi1710\_CBOOT> printenv

(8) 找到当前启动顺序的变量信息"bootorder=0"或者"bootorder=1"。

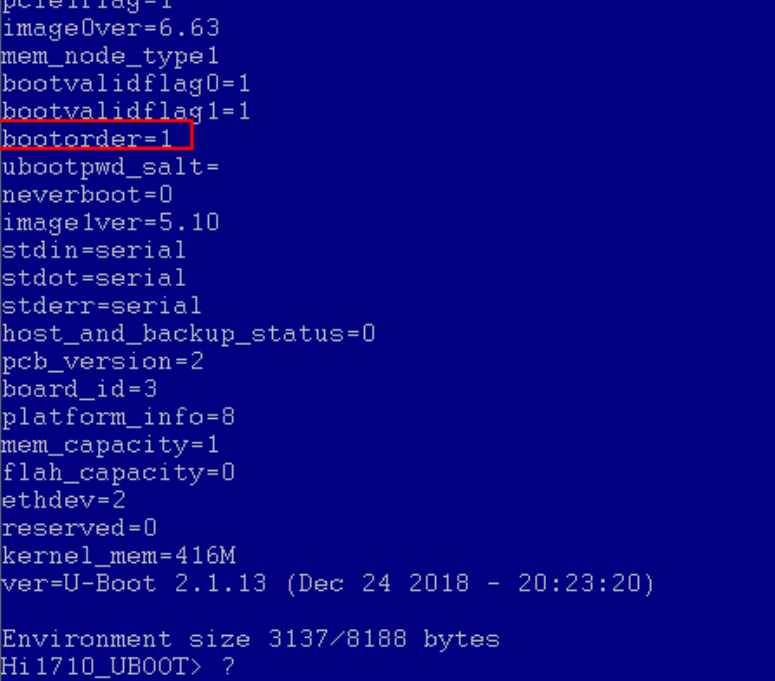

(9) 若"bootorder=0",则在命令行中输入"setenv bootorder 1"

Hi1710\_UB00T> setenv bootorder 1

(10) 若"bootorder=1",则在命令行中输入"setenv bootorder 0"

Hi1710\_UB00T> setenv bootorder 0

(11) 输入完成后, 在命令行中在输入"saveenv"对变量进行保存处理。

Hi1710\_UB00T> setenv bootorder 0 Hi1710\_UBOOT>saveenv Saving Environment to SPI FLASH... Erasing Flash... τ. Writing to Flash... done Hi 1710\_UB00T>

完成以上步骤之后,则输入"reset"指令重启启动 bmc,重启后即可登录 BMC

#### 2. BIOS 升级后开机黑屏

解决方案:

BMC 版本升级到 3.7 版本,再次升级 1.13 或者最新固件, 待升级完成后上电

## 即可恢复